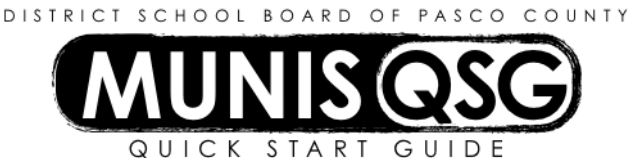

# **Activity: Student Activities Disbursements/Checks (Internal Accounts) Munis > Financials > Student Activity > Activity Transactions**

If the amount to be invoiced exceeds the amount remaining on the PO, update the PO prior to disbursing against it.

#### **Enter a cash disbursement against a PO**

1. Navigate to **Activity Transactions**

### **Munis > Financials > Student Activity > Activity Transactions**

- 2. Click **Search**
	- a. Input the **Cash Code** for Checking Account (1111XXXX replace XXXX with cost center)
	- b. Click **Accept**
	- c. A message indicating that 'Access has been restricted based on student activity role permissions' may appear – click **OK**
- 3. Click **Disbursement**
- 4. System message 'Will this disbursement be liquidating a purchase order?' appears click **Yes**
- 5. Input disbursement details
	- a. Input cost center in **Location**
	- b. Tab to **PO number** and click the ellipsis select the PO number to be liquidated and click **Accept**
	- c. Tab to **PO Year** and input the PO's fiscal year
	- d. Tab to **Amount**, which defaults to the remaining amount on the PO change to match the amount of the invoice, if different
	- e. Tab to **Invoice** and input the invoice number (this field accepts both letters and numbers)
	- f. Tab to **Invoice date** which defaults to the current date change to the date on the invoice
	- g. Tab past the **Vendor** field to automatically generate the vendor's information
	- h. The **Checks** field defaults to Printed DO NOT CHANGE
- 6. Input Line Detail and Receiving Information
	- a. Input **PO Line** or use the ellipsis to select the line
	- b. Tab to **Activity** and input the Activity, or use the ellipsis to select the Activity
	- c. Tab to **Action**  the **Activity Description** automatically generates
	- d. Input the **Action**, or use the ellipsis to select the Action
	- e. Tab to **Rec Qty** and enter the number of units received
		- i. Input the quantity received if items were listed and received individually
		- ii. Input the percentage received on partially-received lines with a quantity of one
	- f. Tab to **Liq Amt** and enter the dollar amount invoiced for the line
- 7. Generate additional Line Detail and Receiving lines (if needed)
	- a. Tab twice from **Liq Amt** to generate a new line
	- b. Repeat steps **6a** through **6f** to input line detail and receiving information
- 8. Click **Accept** when all lines have been entered
- 9. System displays 'Record(s) Added' at the bottom of the screen
- 10. Add supporting documentation
	- a. Click **Attach**
	- b. Select **Student Activity Disbursement**
	- c. Click **View Documents**
	- d. Attach all required documentation
		- i. Click **New**
		- ii. Click **Scan** document scans into TCM
		- iii. Click **Save** (document is not attached until you click Save)
- iv. Repeat steps **i** through **iii** to attach more documents, or click **Close Viewer** to return to the disbursement
- 11. Click **Release** to complete the entry
	- a. Click **Yes** on the **Workflow Business Rule** approval warning that appears
	- b. Disbursement status changes to 4 Approved
	- c. System displays 'Transaction successfully released' at the bottom of the screen
- 12. To create additional disbursements to liquidate POs, click **Add** in the ribbon and repeat steps **5** through **11**
- 13. Click **Return** to return to the **Activity Transactions** screen

#### **Enter a cash disbursement without a PO**

- 1. Navigate to **Activity Transactions Munis > Financials > Student Activity > Activity Transactions**
- 2. Click **Search**
	- a. Input the **Cash Code** for Checking Account (1111XXXX replace XXXX with cost center)
	- b. Click **Accept**
	- c. A message indicating that 'Access has been restricted based on student activity role permissions' may appear – click **OK**
- 3. Click **Disbursement**
- 4. System message 'Will this disbursement be liquidating a purchase order?' appears click **No**
- 5. Input disbursement details
	- a. Input cost center in **Location**
	- b. Tab to **Amount** and input the total amount of the disbursement
	- c. Tab to **Invoice** and input the invoice number (this field accepts both letters and numbers) if this is a P-Card transaction, enter the statement ID number
	- d. Tab to **Invoice date** which defaults to the current date change to the date on the invoice
	- e. Tab to the **Vendor** field and input the vendor number, or use the ellipsis to select the vendor number
		- i. If the selected vendor has multiple remit addresses, the **Address** field will activate
			- 1. Tab to **Address** the default remit address will import
			- 2. Use the ellipsis to select a different remit address if needed
			- ii. Input '1' to manually input vendor information as a one-time vendor (e.g. parent refund)
				- 1. Tab to **Name** and input vendor name
				- 2. Tab to **Address** and input vendor's mailing/remit address
				- 3. Tab to **City/State/Zip** and input vendor's city, state, and zip code
- 6. Input **Activity**, **Action**, and **Amount**
	- a. Input **Activity**, or use the ellipsis to select the Activity
	- b. Tab to **Action**  the **Activity Description** automatically generates
	- c. Input the **Action**, or use the ellipsis to select the Action
	- d. Tab to **Amount** and input the amount for the entered Activity and Action
- 7. Generate additional lines (if needed)
	- a. Tab twice from **Amount** to generate a new line
	- b. Repeat steps **6a** through **6d** to input additional Activities, Actions, and Amounts
- 8. Click **Accept** when all lines have been entered
- 9. System displays 'Record(s) Added' at the bottom of the screen
- 10. Add supporting documentation
	- a. Click **Attach**
	- b. Select **Student Activity Disbursement**
	- c. Click **View Documents**
	- d. Attach all required documentation
		- i. Click **New**
		- ii. Click **Scan** document scans into TCM
		- iii. Click **Save** (document is not attached until you click Save)
		- iv. Repeat steps **i** through **iii** to attach more documents, or click **Close Viewer** to return to the disbursement
- 11. Click **Release** to complete the entry
	- a. Click **Yes** on the **Workflow Business Rule** approval warning that appears
	- b. Disbursement status changes to 4 Approved
- c. System displays 'Transaction successfully released' at the bottom of the screen
- 12. To create additional disbursements without POs, click **Add** in the ribbon and repeat steps **5** through **11**
- 13. Click **Return** to return to the **Activity Transactions** screen

#### **Update a disbursement**

1. Navigate to **Activity Transactions**

## **Munis > Financials > Student Activity > Activity Transactions**

- 2. Click **Search**
	- a. Input the **Cash Code** for Checking Account (1111XXXX replace XXXX with cost center)
	- b. Click **Accept**
	- c. A message indicating that 'Access has been restricted based on student activity role permissions' may appear – click **OK**
- 3. Select the disbursement to be updated and click **Accept**
- 4. The system displays the disbursement click **Update**
- 5. Change amount, activity or action as needed
	- a. If the amount is changed, it must be changed on the Activity line(s) as well.
- 6. Click **Accept**
	- a. Click **Yes** on the **Workflow Business Rule** approval warning that appears
	- b. Disbursement status changes to (or remains) 4 Approved
	- c. System displays 'Transaction successfully released' at the bottom of the screen

#### **Add an attachment to a disbursement after cash-out**

- 1. Navigate to **Cash Balances**
	- **Munis > Financials > Student Activity > Cash Balances**
- 2. Click Search
	- a. Input the **Cash Code** for Checking Account (1111XXXX replace XXXX with cost center)
	- b. Input the start and end date for the search range
		- i. Narrow this down as much as possible a smaller date range means less data to sort through
		- ii. The start and end date must be the same (e.g.  $7/21/15 7/21/15$ ) to select a single date
	- c. Click **Accept**
- 3. Double Click on the Activity that the disbursement was written against
	- a. Select the disbursement that the attachment will be added to and double click that item
		- i. Click **Attach**
		- ii. Select **Student Activity Disbursement**
		- iii. Click **View Documents**
		- iv. Attach all required documentation
			- 1. Click **New**
			- 2. Click **Scan**  document scans into TCM
			- 3. Click **Save** (document is **not** attached until you click **Save**)
			- 4. Repeat steps **1** through **3** to attach more documents, or click **Close Viewer** to return to the disbursement view
		- v. Click **Return** to return to the Activity that was selected
	- b. Repeat step **a** to attach more documents to disbursements in this Activity within the selected date range
	- c. Click **Return** to return to the main Cash Balances screen
- 4. Repeat step **3** to continue adding documents to receipts in the selected date range
- 5. Repeat from step **2** if a new date range is needed

Some disbursements have multiple Activities associated with them. Once an attachment is added to a disbursement in one Activity it is not necessary to re-add the attachment to the same disbursement in other Activities.

#### **Void Transactions (checks)**

- 1. Navigate to **Void Transactions**
	- **Munis > Financials > Student Activity > Void Transactions**
- 2. Click **Define**
- a. Input the **Cash Code** (1111XXXX replace XXXX with cost center)
- b. Input the cost center in **Location**
- c. *Always* select **Disbursements Only** for the **Type** field
- d. Input single check number or specific range of check numbers to be voided in the **Check** field
- e. Click **Accept** to populate a list of valid disbursements within the selected criteria
- 3. To change the GL Effective Date or Year/Period of the void, click **Journal Data**
	- a. Update effective date of void (the current date will default)
	- b. Click **Accept**
- 4. Click **Select**
	- a. Check all disbursements to be voided or click **Select All** to select all disbursements in the list
	- b. Click **Accept**
- 5. Click **Process** to complete the void transactions process
	- a. Select **Munis printer**
	- b. Leave the default value for all other settings
	- c. Click **OK** to print the Void Transactions report
	- d. System returns to the Void Transactions screen
	- e. The system message 'You have chosen to void X disbursement(s). Continue?' appears click **Yes**
	- f. System message at bottom of screen indicates 'Processing complete'